# **ΤΑΜΕΙΑΚΗ ΤΗΣ ALTASOFT**

ΕΚ∆ΟΣΗ 7.10 (20.09.2005)

ΨΗΦΙΑΚΗ ΑΠΟΤΥΠΩΣΗ ΣΥΓΚΕΝΤΡΩΤΙΚΩΝ ΚΑΤΑΣΤΑΣΕΩΝ ΠΕΛΑΤΩΝ & ΠΡΟΜΗΘΕΥΤΩΝ (ΚΕΠΥΟ) ΣΤΑ ΑΡΧΕΙΑ "IL01" & "IL01.PIS"

## **ΕΓΧΕΙΡΙ∆ΙΟ ΧΡΗΣΗΣ**

Στο [www.altasoft.gr](http://www.altasoft.gr/) θα βρείτε το αρχείο το πρόγραµµα αναβάθµισης της Ταµειακής 7.10 (AltaSoft -> Λογισµικό -> Εµπορικό -> Download Ver 7.10)

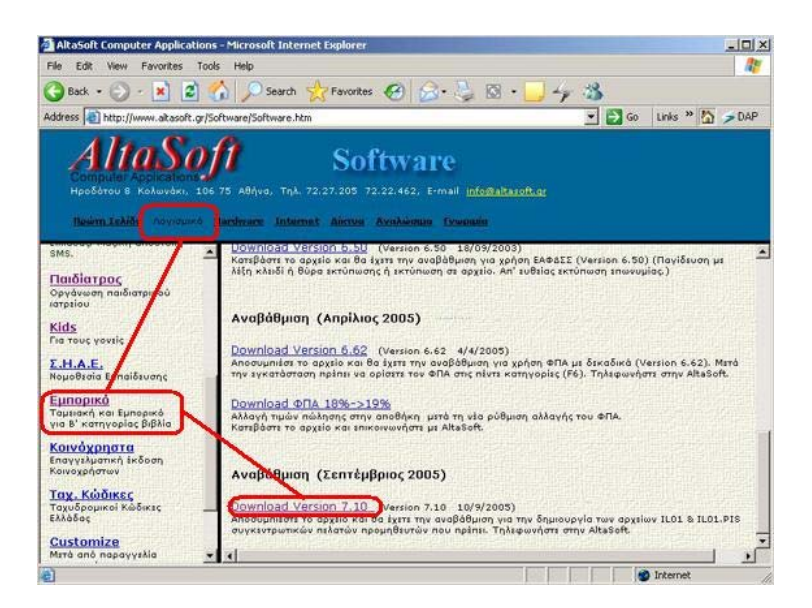

Μετά την σωστή εγκατάσταση στην πρώτη οθόνη του προγράµµατος θα πρέπει να βλέπετε την σωστή έκδοση.

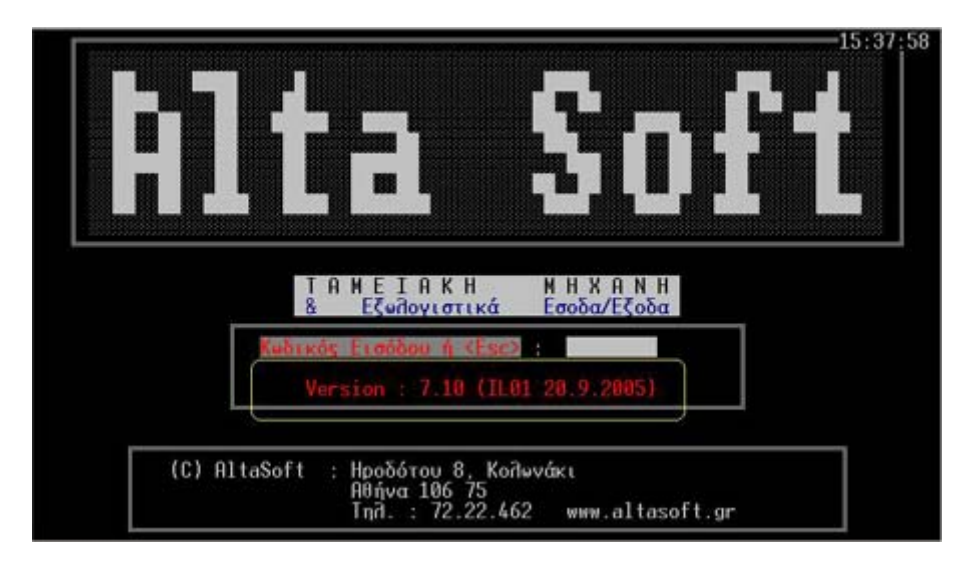

Το πρώτο που πρέπει να κάνετε είναι να πάτε στην καρτέλα που κρατάτε τα δεδοµένα της επιχείρησης σας από **Λογιστήριο -> ΦΠΑ -> Στοιχεία Επιχείρησης**

Με την βοήθεια του λογιστή σας φροντίστε να είναι σωστά τα στοιχεία αυτής της καρτέλας.

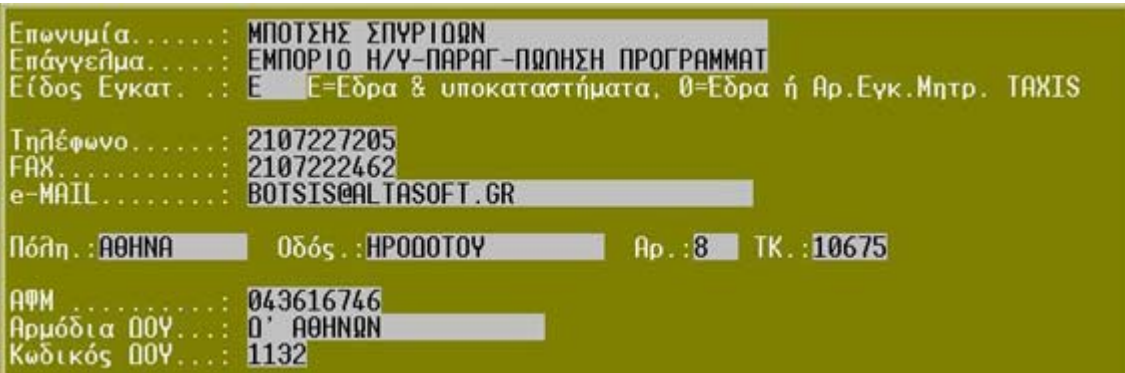

Παράδειγµα «Στοιχεία Επιχείρησης»

#### **∆ΙΑ∆ΙΚΑΣΙΑ ΠΑΡΑΓΩΓΗΣ ΨΗΦΙΑΚΩΝ ΣΥΓΚΕΝΤΡΩΤΙΚΩΝ ΠΕΛΑΤΩΝ & ΠΡΟΜΗΘΕΥΤΩΝ IL01 & IL01.PIS**

1. Ενεργοποιούμε την εταιρεία (έτος) για την οποία θέλουμε να έχουμε συγκεντρωτική. (Εργαλεία -> Εταιρεία -> Χρήση άλλης εταιρείας -> Επιλογή εταιρείας)

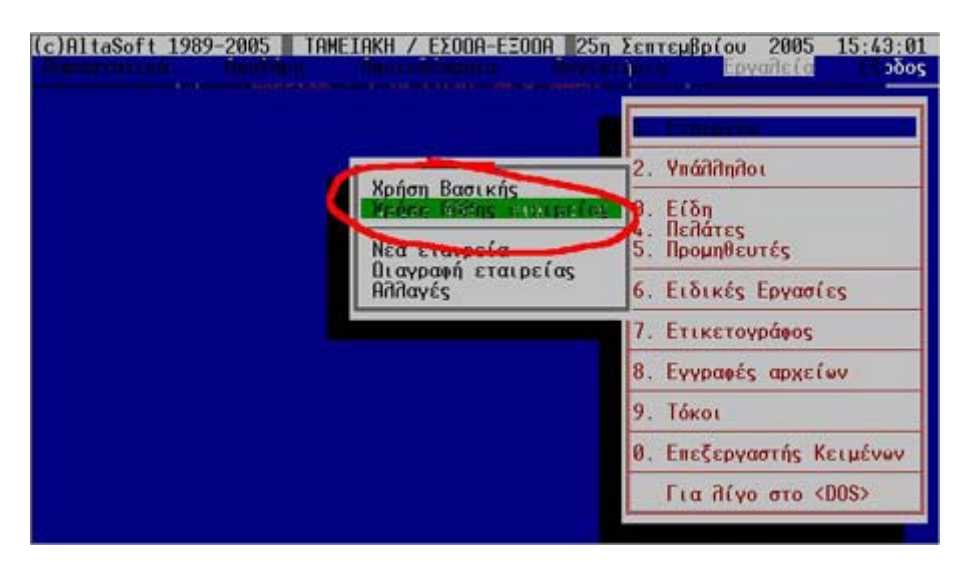

Μετά την επιλογή της εταιρείας που θέλουµε, το πρόγραµµα θα µας ενηµερώσει µε ένα παράθυρο ώστε να επιβεβαιώσουµε το σωστό της απόφασής µας.

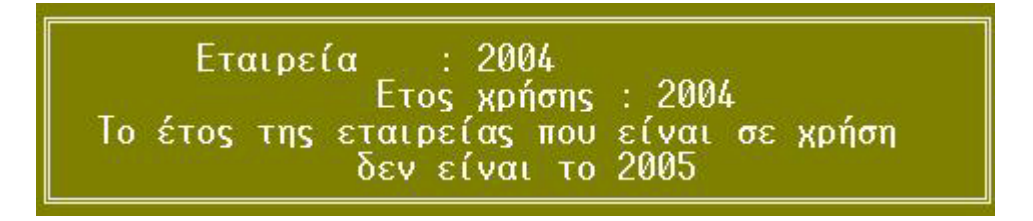

Αν αυτή είναι η εταιρεία (έτος) που θέλουμε να παράγουμε συγκεντρωτική συνεχίζουμε. Αν όχι επιλέγουµε την σωστή.

**2. Επιλέγουµε κατ' αρχήν να παράγουµε ΣΥΓΚΕΝΤΡΩΤΙΚΗ ΠΕΛΑΤΩΝ** (Λογιστήριο -> Έσοδα -> Συγκεντρωτική)

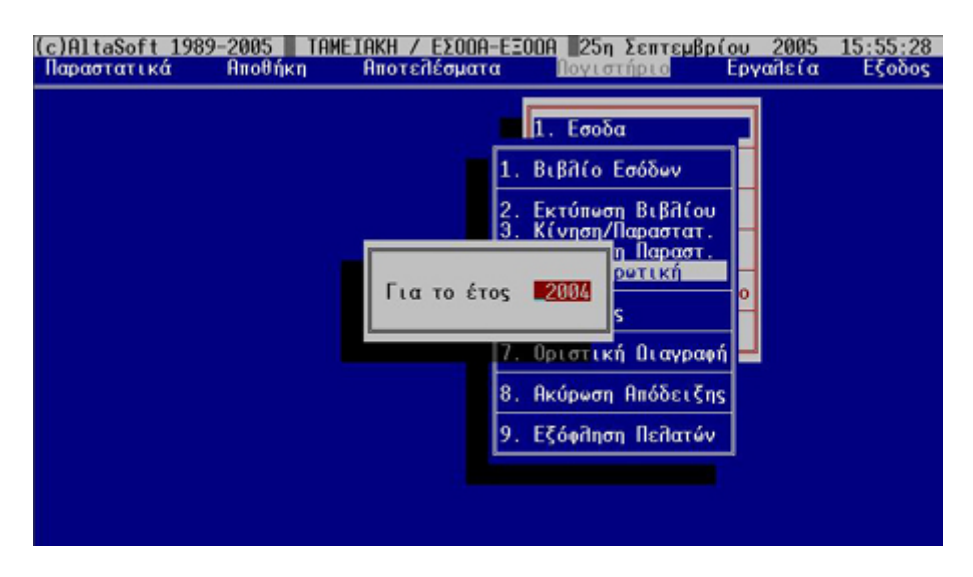

**3. Επιλέγουµε τα παραστατικά τα οποία θέλουµε να συµπεριληφθούν στην συγκεντρωτική .** 

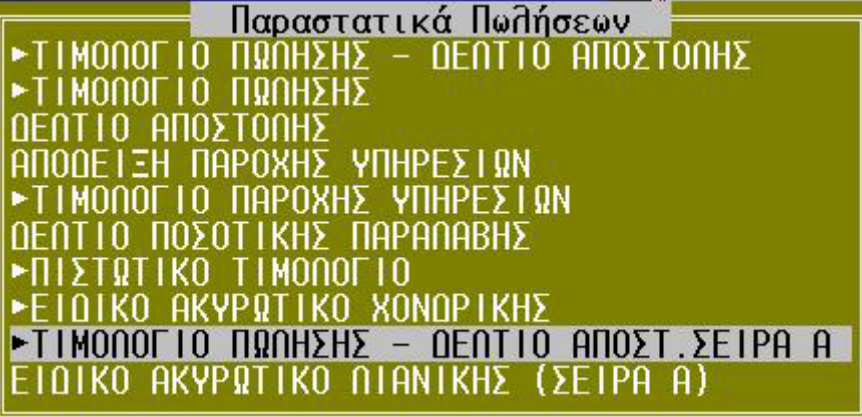

**4. Στη συνέχεια ορίζουµε το κατώτατο ποσόν (όπως και τις προηγούµενες χρονιές)** 

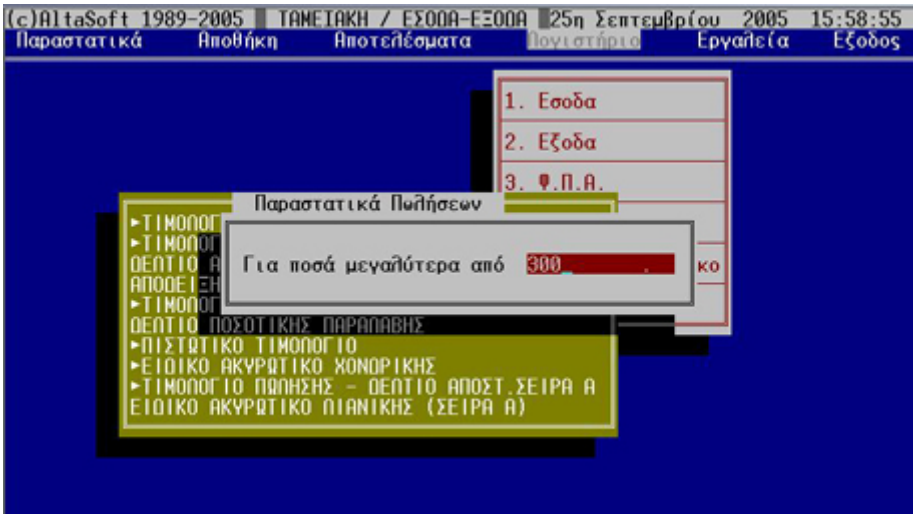

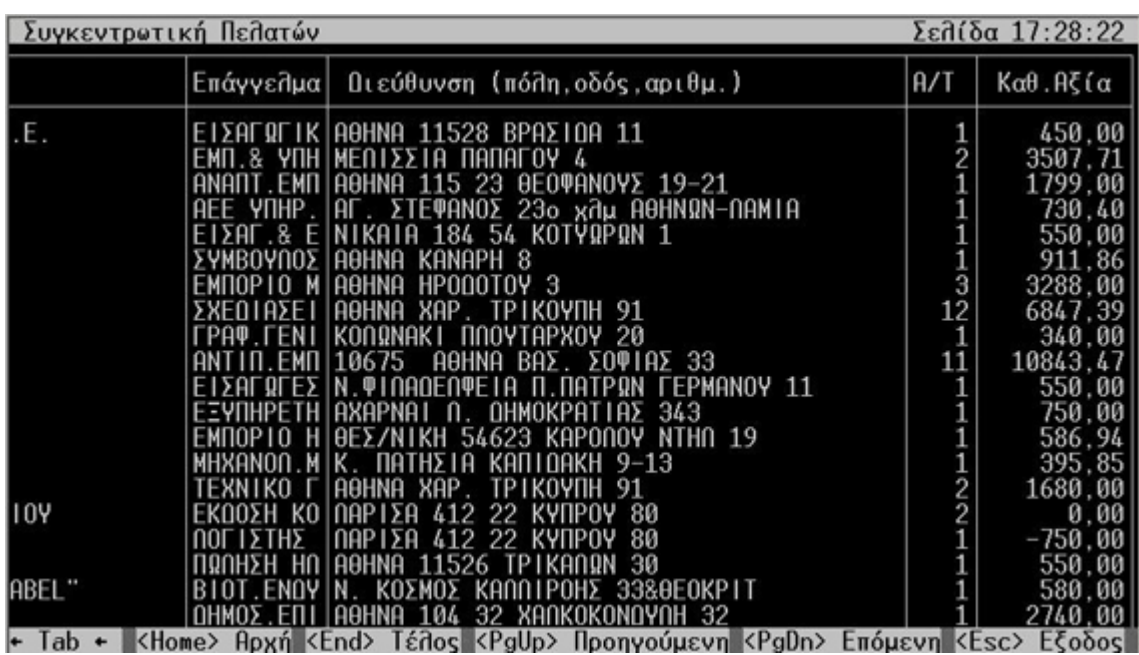

#### **5. Ζητάµε στην Οθόνη ή Εκτύπωση και τελειώνουµε όπως τις προηγούµενες χρονιές**

**6. Εκτελούµε τα ίδια και για τα Έξοδα (Προµηθευτές)** 

(Λογιστήριο -> Έξοδα -> Συγκεντρωτική) (Επιλογή Παραστατικών)

(Κατώτατο ποσό)

(Στην Οθόνη ή στον Εκτυπωτή)

Με το τέλος και της Συγκεντρωτικής Προµηθευτών θα έχουµε το επόµενο παράθυρο.

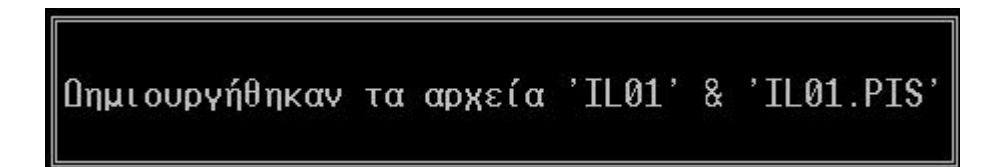

Αν δούµε το προηγούµενο παράθυρο τότε σηµαίνει ότι έχουν παραχθεί οι ψηφιοποιηµένες συγκεντρωτικές.

> ΠΡΟΣΟΧΗ!!!! Αν δεν έχετε **πιστωτικά υπόλοιπα** (δηλαδή αρνητικά υπόλοιπα) τότε **∆ΕΝ ΘΑ ∆ΗΜΙΟΥΡΓΗΘΕΙ** το αρχείο **IL01.PIS** Θα έχετε µόνο το αρχείο IL01.

### 7. Αντιγράφουμε το αρχείο IL01 και αν έχει παραχθεί και το αρχείο IL01.PIS

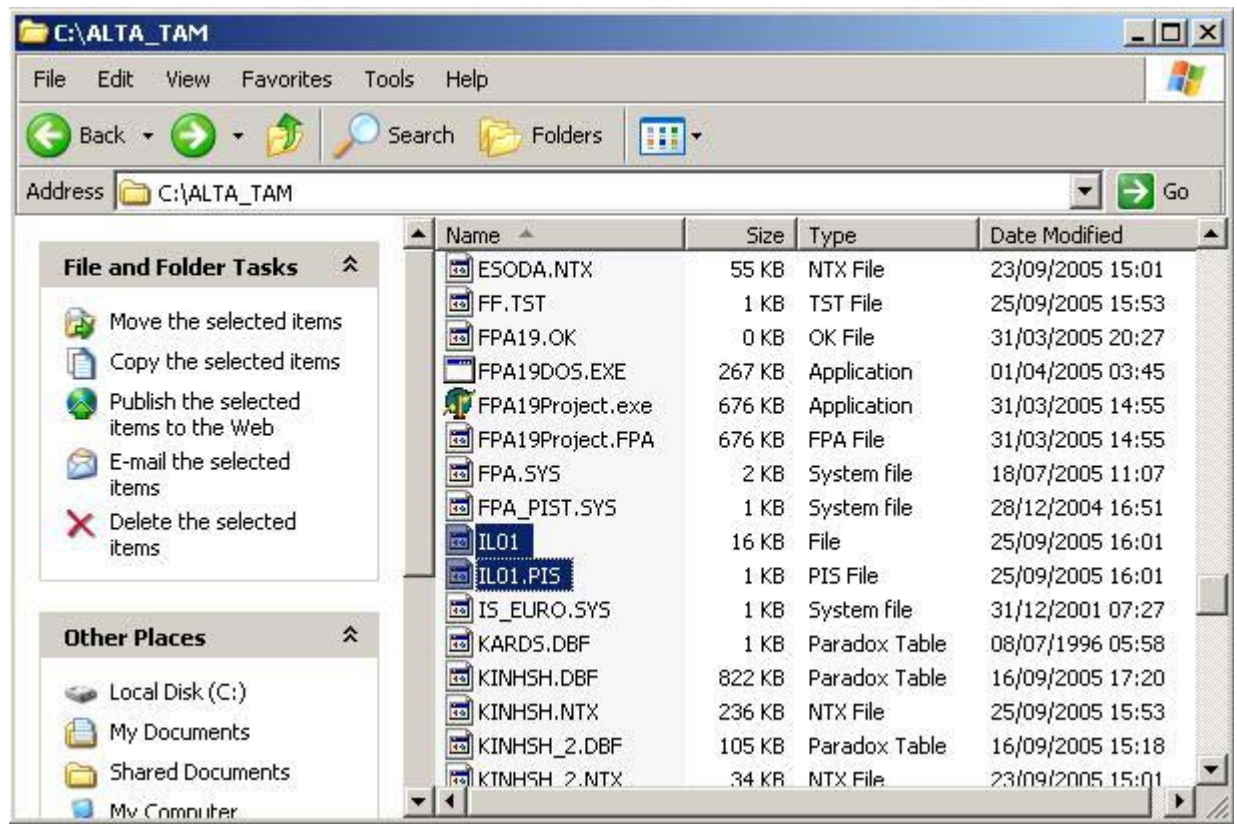

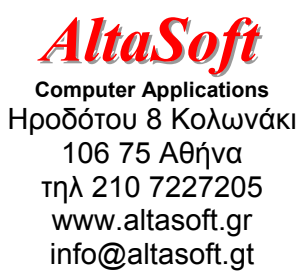